# Cisco UCS刀片的LAN和SAN連線

### 目錄

[簡介](#page-0-0) [必要條件](#page-1-0) [需求](#page-1-1) [採用元件](#page-1-2) [網路圖表](#page-1-3) [慣例](#page-1-4) [背景資訊](#page-1-5) [主要任務](#page-2-0) [工作](#page-2-1) [建立全域VLAN](#page-2-2) [建立全域性VSAN](#page-5-0) [建立vHBA](#page-8-0) [建立vNIC](#page-10-0) [將伺服器與服務配置檔案關聯](#page-11-0) [驗證](#page-12-0) [疑難排解](#page-12-1) [相關資訊](#page-12-2)

## <span id="page-0-0"></span>簡介

為了瞭解思科統一計算系統(UCS)中的刀片管理,瞭解服務配置檔案或邏輯伺服器是*關鍵*的。服務 配置檔案代表單個刀鋒伺服器的邏輯檢視,無需明確知道您討論的哪個刀片。profile對象包含伺服 器特性,例如身份和網路資訊等。然後可以一次將該輪廓與單個刀片相關聯。

配置檔案的概念被發明以支援邏輯伺服器移動性,或身份從一個刀片透明地傳輸到另一個刀片以及 池的概念的概念。即使您打算將刀鋒伺服器作為傳統的單獨伺服器進行管理,並且不利用移動性或 池化,您仍然必須為刀片建立和管理服務配置檔案。雖然您可以引導沒有服務配置檔案的刀片,但 是它沒有網路或SAN連線。

以下是Cisco UCS中服務配置檔案的內容摘要:

- 伺服器的標識資訊(UUID)
- 全球節點名稱(伺服器範圍)
- LAN/SAN配置(通過vNIC/vHBA配置)NIC/HBA標識(MAC/WWN)乙太網NIC配置檔案 VLAN/VSAN配置資訊
- 啟動順序
- 各種策略

本文檔假定Cisco UCS Manager連線工作正常且所有硬體均被正確發現。

<span id="page-1-0"></span>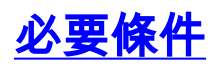

#### <span id="page-1-1"></span>需求

思科建議您瞭解Cisco UCS伺服器刀片硬體管理。

#### <span id="page-1-2"></span>採用元件

本檔案中的資訊是根據Cisco UCS。

本文中的資訊是根據特定實驗室環境內的裝置所建立。文中使用到的所有裝置皆從預設組態來啟動 。如果您的網路正在作用,請確保您已瞭解任何指令可能造成的影響。

#### <span id="page-1-3"></span>網路圖表

本文檔使用以下網路設定,即典型的Cisco UCS拓撲:

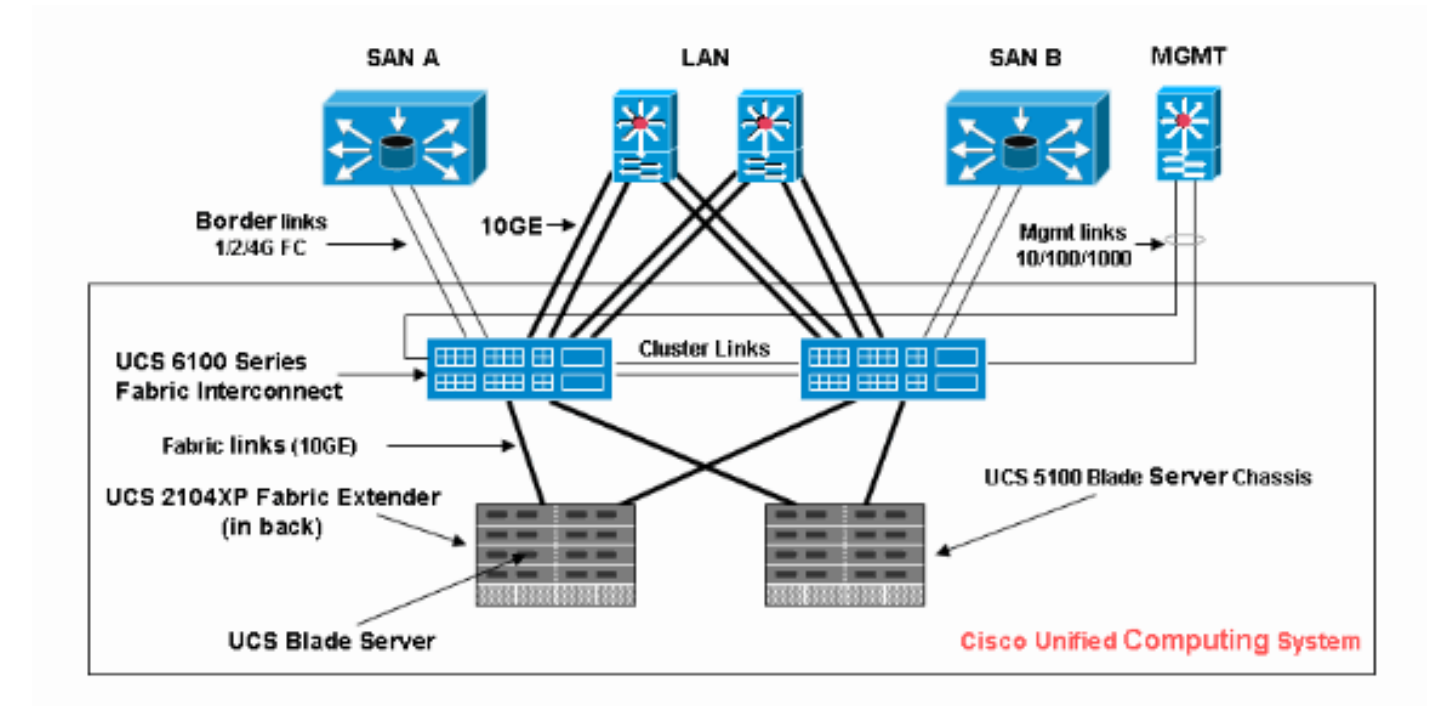

#### <span id="page-1-4"></span>慣例

請參閱[思科技術提示慣例以瞭解更多有關文件慣例的資訊。](//www.cisco.com/en/US/tech/tk801/tk36/technologies_tech_note09186a0080121ac5.shtml)

## <span id="page-1-5"></span>背景資訊

vNIC和vHBA是服務配置檔案中最棘手的部分。vNIC在MAC上標識,vHBA在WWN上標識。

對於僅具有物理NIC的介面卡(例如Cisco UCS CNA M71KR和Cisco UCS 82598KR),您必須為要 在思科UCS內的網路中使用的每個NIC建立一個vNIC。vNIC具有交換機設定和故障切換標誌。對於 Cisco UCS 82598KR,必須匹配物理設定,以便第一個介面卡轉到交換矩陣互聯A,第二個介面卡 轉到交換矩陣互聯B,並且不能選擇故障轉移。對於Cisco UCS CNA M71KR,每個vNIC都與特定 交換矩陣互聯相關聯,但您可以啟用故障切換。

每個vNIC必須與一個或多個VLAN關聯,這表示每個VLAN都必須進行全域性配置;如果任何預設網 路流量要到達刀片上與包含vNIC的配置檔案關聯的介面卡,則預設VLAN(VLAN 1)仍必須與vNIC專 門關聯。最典型的簡單配置是僅支援預設VLAN的vNIC。

有一個標籤(通常與預設VLAN相關聯)宣佈VLAN為特定*vNIC的*預設網路。此標誌表示該VLAN上 的流量未經標籤就進入網絡卡,因此換句話說,作業系統中的網絡卡可能仍不受VLAN的影響。

如果vNIC支援VLAN(不是該特定vNIC的*預設網路*),則這些VLAN的流量會完整地通過VLAN標籤到 NIC。此NIC必須在其作業系統中配置為可感知VLAN。

物理適配器 — 對於僅具有物理NIC(Cisco UCS M71KR、Cisco UCS 82598KR)的介面卡,必須為 要使其在Cisco UCS內的網路上可用的每個NIC建立vNIC。然後,vNIC具有交換機設定和故障切換 標誌。對於Cisco UCS 82598KR,必須匹配物理設定,以便第一個介面卡連線到交換機A,第二個 介面卡連線到交換機B,並且您不能選擇故障切換。對於Cisco UCS M71KR,每個vNIC都與特定交 換機相關聯,但您可以啟用故障切換。

支援虛擬化的介面卡 — Cisco UCS M81KR介面卡支援單個作業系統或VMware ESX的NIC虛擬化 。在單個OS中,每個Cisco UCS M81KR vNIC都呈現為物理介面卡。對於VMware,一項特殊功能 允許將Cisco UCS M81KR vNIC直接呈現給訪客作業系統,從而繞過VMWare虛擬交換機層。這樣 可以提高效率,而且如果虛擬機器在不同刀片上的ESX伺服器例項之間遷移,Cisco UCS還可以重 新配置網路基礎架構。

### <span id="page-2-0"></span>主要任務

#### <span id="page-2-1"></span>工作

在沒有服務配置檔案的情況下,通過Cisco UCS交換矩陣不存在刀鋒伺服器的網路或SAN連線。本 文檔介紹如何通過建立服務配置檔案來為Cisco UCS刀片配置基本LAN和SAN連線,以便為LAN和 SAN連線啟用Cisco UCS刀片:

- 1. 建立全域性VLAN(確保在建立服務配置檔案之前已建立全域性VLAN)
- 2. 建立全域性VSAN (確保在建立服務配置檔案之前已建立它)
- 3. 在此服務配置檔案內建立vHBA
- 4. 在此服務配置檔案內建立vNIC
- 5. 將建立的服務配置檔案關聯到Cisco UCS刀片

本文檔假定Cisco UCS Manager連線工作正常且所有硬體均被正確發現。

#### <span id="page-2-2"></span>建立全域VLAN

要支援任何刀片上的任何VLAN,必須在導航面板的LAN頁籤中的全域性Cisco UCS配置中建立 VLAN對象。您還可以建立僅與交換矩陣互聯A或僅與交換矩陣互聯B關聯的VLAN;但更靈活的方式 是僅全域性建立它們,並且在任一交換矩陣互聯上啟用VLAN。

註:您需要為您建立的每個命名VLAN提供唯一的VLAN ID。不能建立ID為3968到4048的VLAN。保 留此VLAN ID範圍。

- 1. 在導航窗格中,選擇LAN頁籤。
- 2. 選擇LAN > LAN Cloud。

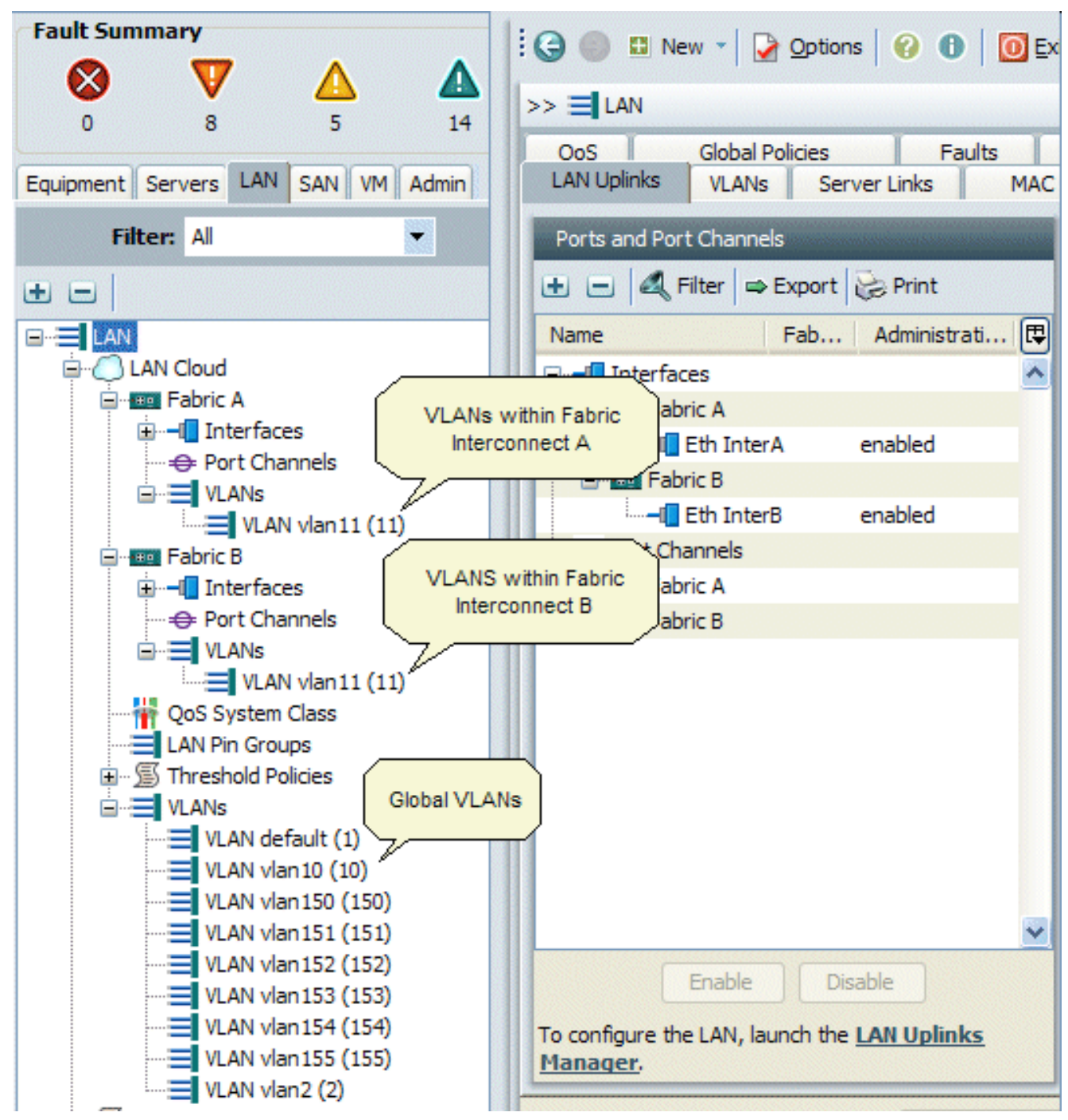

3. 在工作窗格中選擇VLAN頁籤,選擇VLAN,然後選擇+以開始建立VLAN。

4. 在建立VLAN對話方塊中輸入此資訊,然後按一下**確定**:在名稱欄位中,輸入VLAN的唯一名稱 。在ID欄位中輸入分配給VLAN的網路ID。Cisco UCS Manager GUI將VLAN新增到LAN Cloud下的VLAN節點。

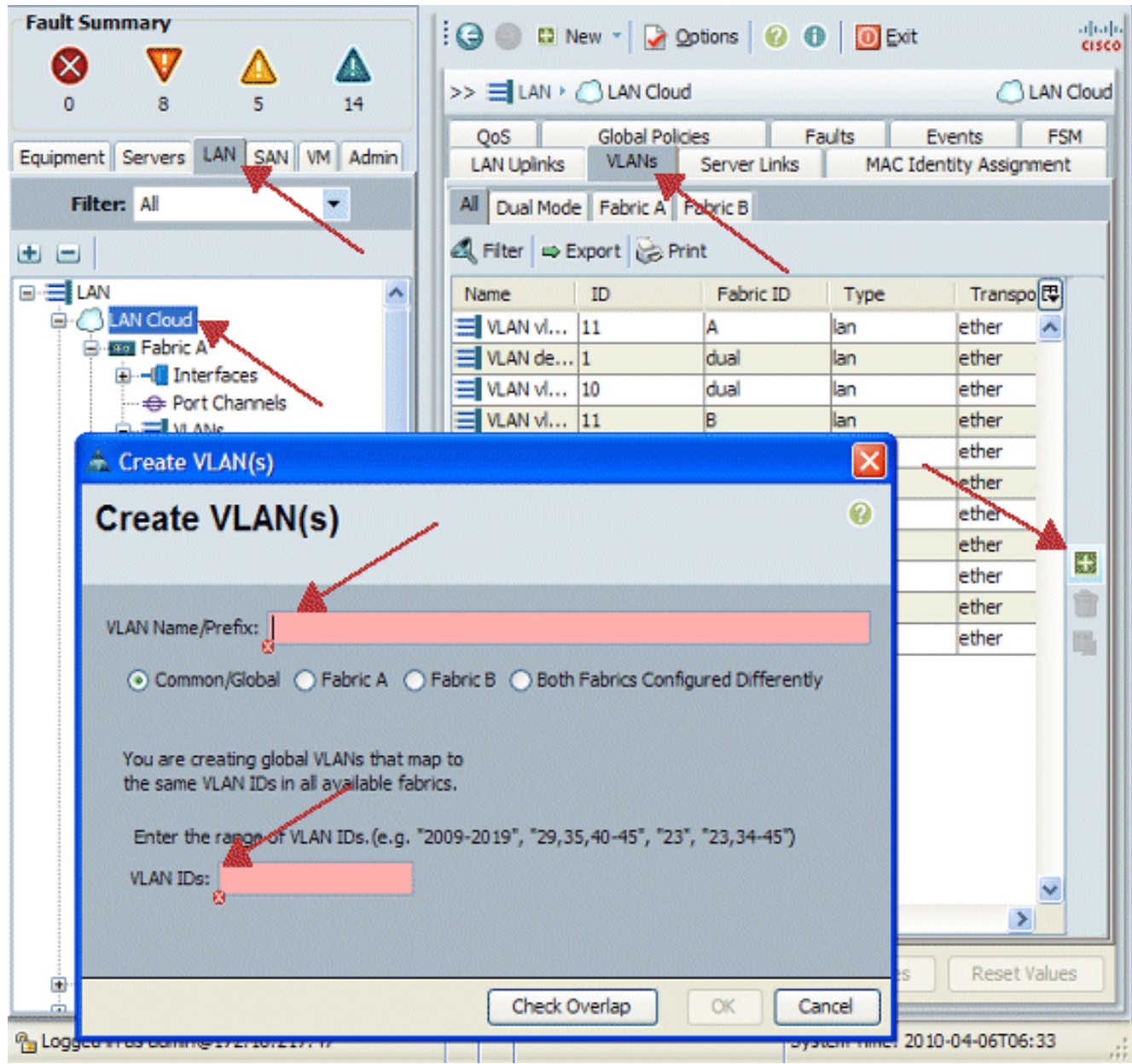

兩個交換矩陣互聯都可訪問的VLAN僅在LAN雲> VLAN節點中可見。您無法在Fabric Interconnect > VLANs節點下看到它們,該節點只顯示只有該交換矩陣互聯可訪問的VLAN。 確認您已成功建立全域VLAN。

- 5. 在導航窗格中,選擇LAN頁籤。
- 6. 在LAN索引標籤中,選擇LAN > LAN Cloud。
- 7. 在LAN雲中,選擇VLAN。
- 8. 選擇您建立的全域VLAN。然後在右側的工作窗格中確認VLAN屬性。

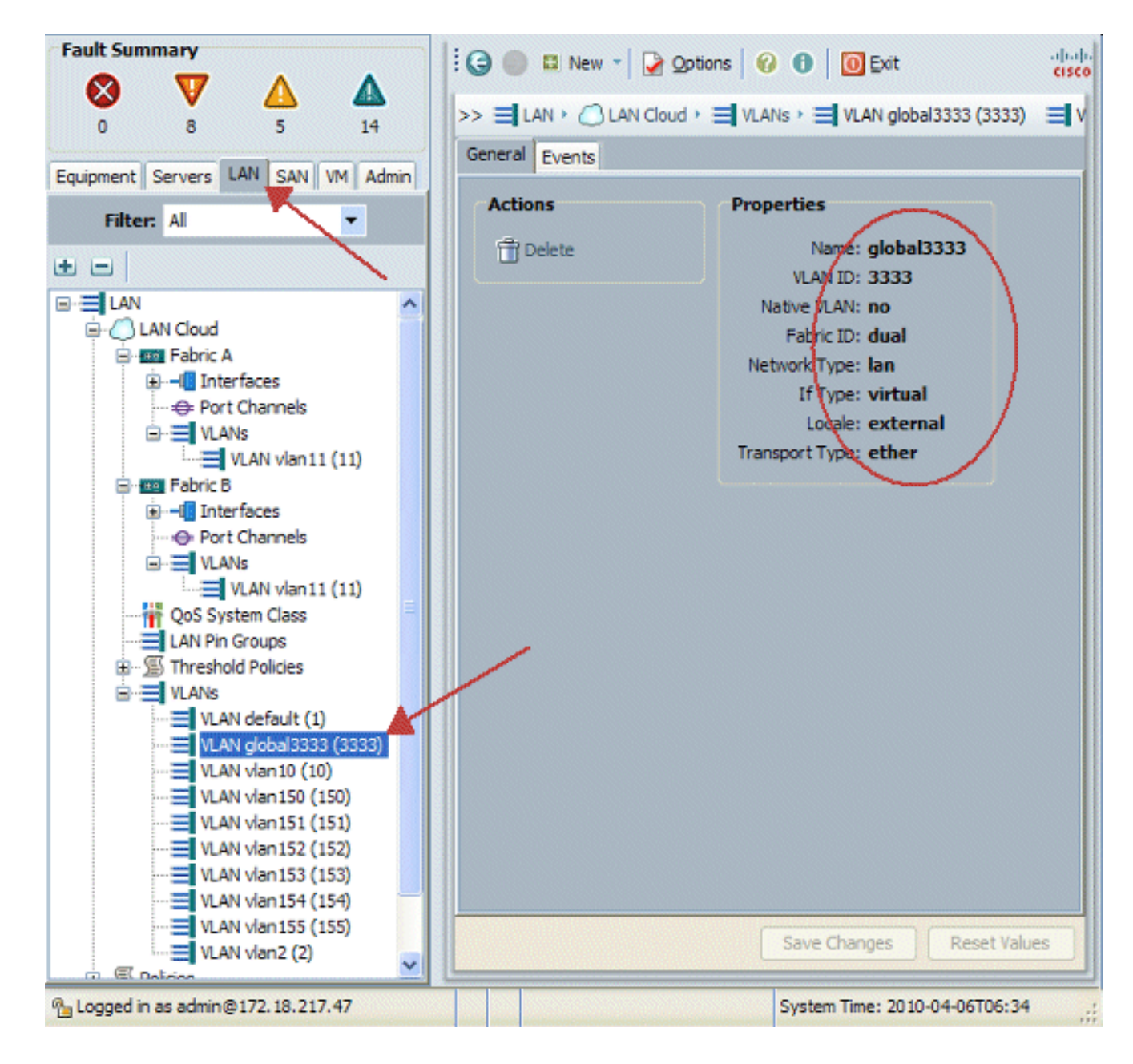

#### <span id="page-5-0"></span>建立全域性VSAN

VSAN/vHBA邏輯大多類似於VLAN/vNIC邏輯。如果要支援任何VSAN,則需要將其全域性配置到 Cisco UCS Manager中,然後將其與特定vHBA關聯。預設VSAN預配置到Cisco UCS Manager中 ,並自動選擇作為每個vHBA的預設連線。

對於VSAN,從思科UCS到分佈層的每個光纖上行鏈路僅支援一個VSAN。這被指定為上行鏈路的屬 性。雖然vNIC可以支援多個VLAN,但每個vHBA只能支援一個VSAN。

VSAN配置:

完成這些步驟,配置用於vHBA的全域性VSAN。

- 1. 選擇SAN頁籤。
- 2. 選擇SAN > SAN Cloud。

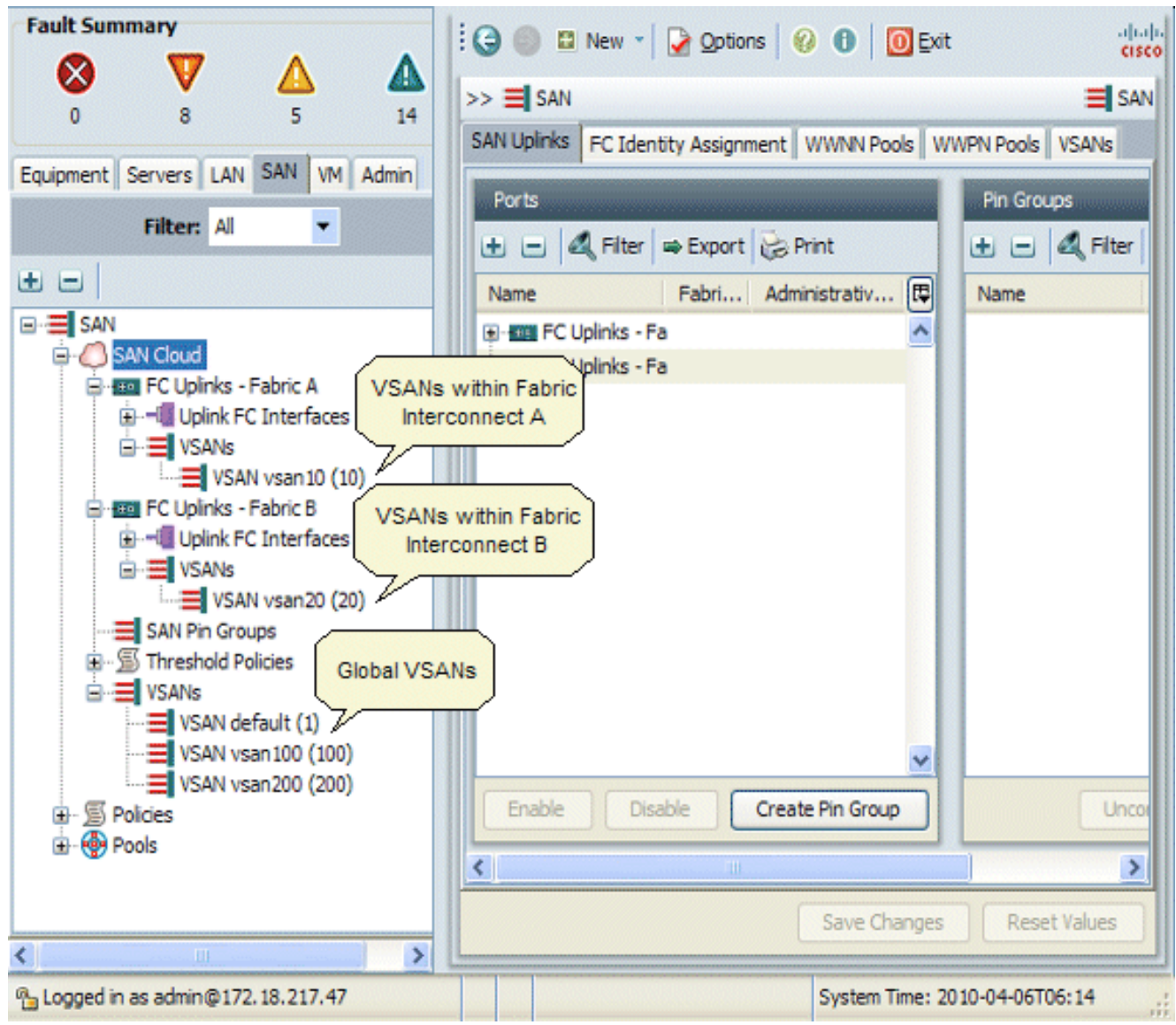

3. 在工作窗格中選擇**VSANs**頁籤,選擇**VSANs**,然後選擇+以開始建立VSAN。Cisco UCS Manager GUI將VSAN新增到SAN雲下的VSAN節點。

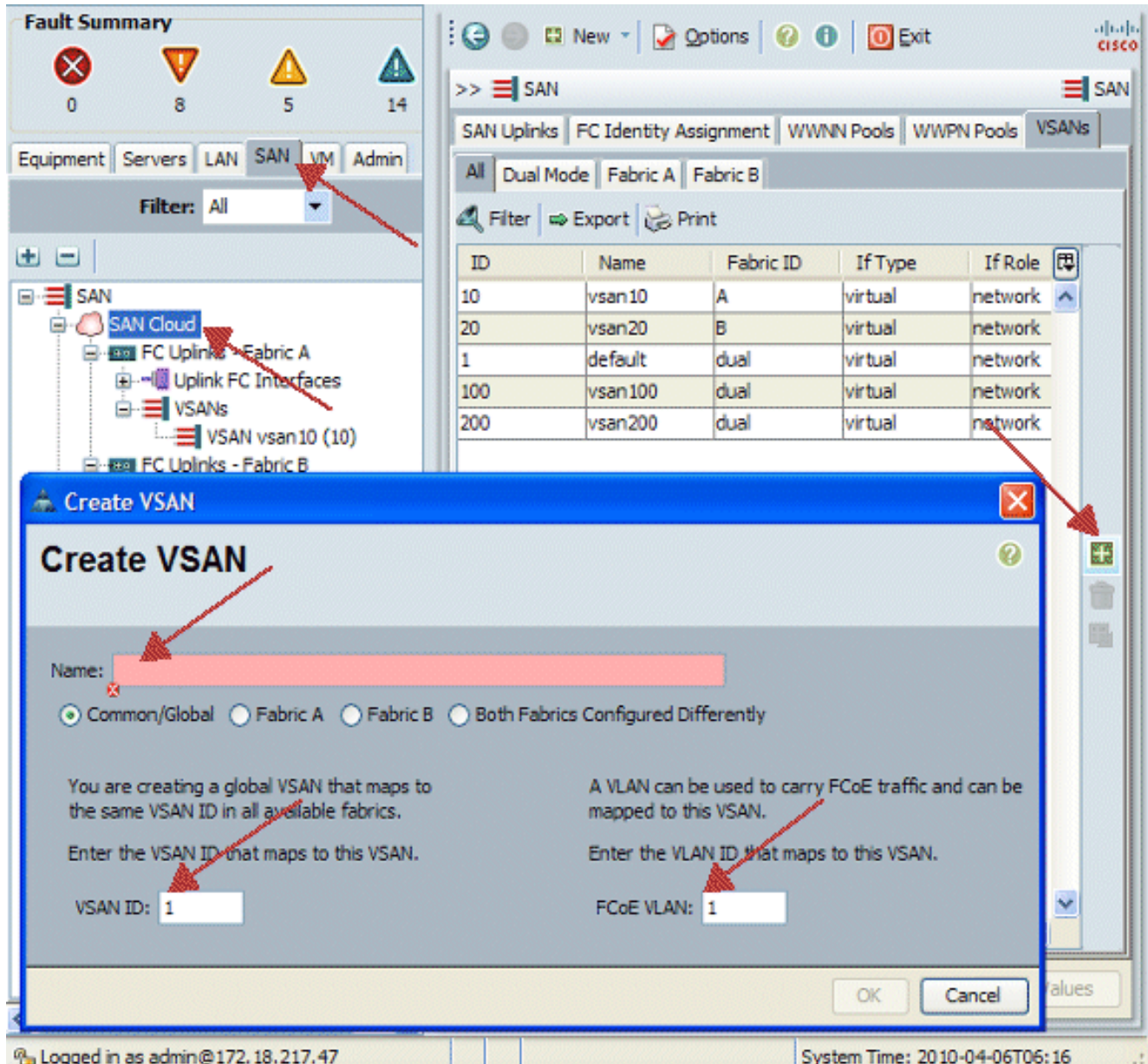

4. 在建立VSAN對話方塊中輸入此資訊並完成以下步驟:在Name欄位中,為VSAN建立一個有意 義的名稱。在ID欄位中輸入有效的VSAN ID。這必須與您的核心SAN中的ID匹配。新增內部用 於承載FCoE的VLAN ID。Cisco UCS Manager GUI將VSAN新增到SAN雲下的VSAN節點。

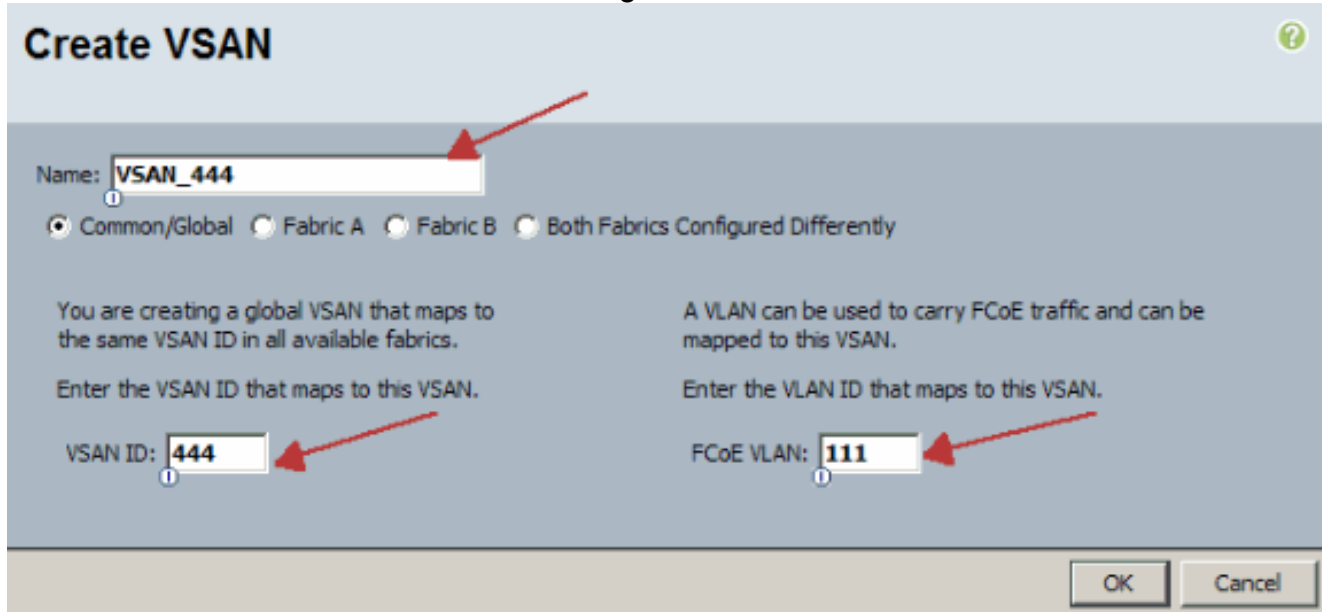

#### <span id="page-8-0"></span>建立vHBA

如果需要對儲存進行FCoE光纖通道訪問,請將虛擬HBA新增到配置檔案中。vHBA以類似於vNIC的 方式配置到每個服務配置檔案中。

- 1. 登入到Cisco UCS Manager GUI。
- 2. 在「導航」窗格中,選擇伺服器頁籤。
- 3. 選擇Servers > Service Profile Templates。
- 4. 選擇root。
- 5. 在「工作」(Work)窗格中,選擇常規。
- 6. 按一下Create Service Profile(expert),此時將顯示一個彈出視窗。

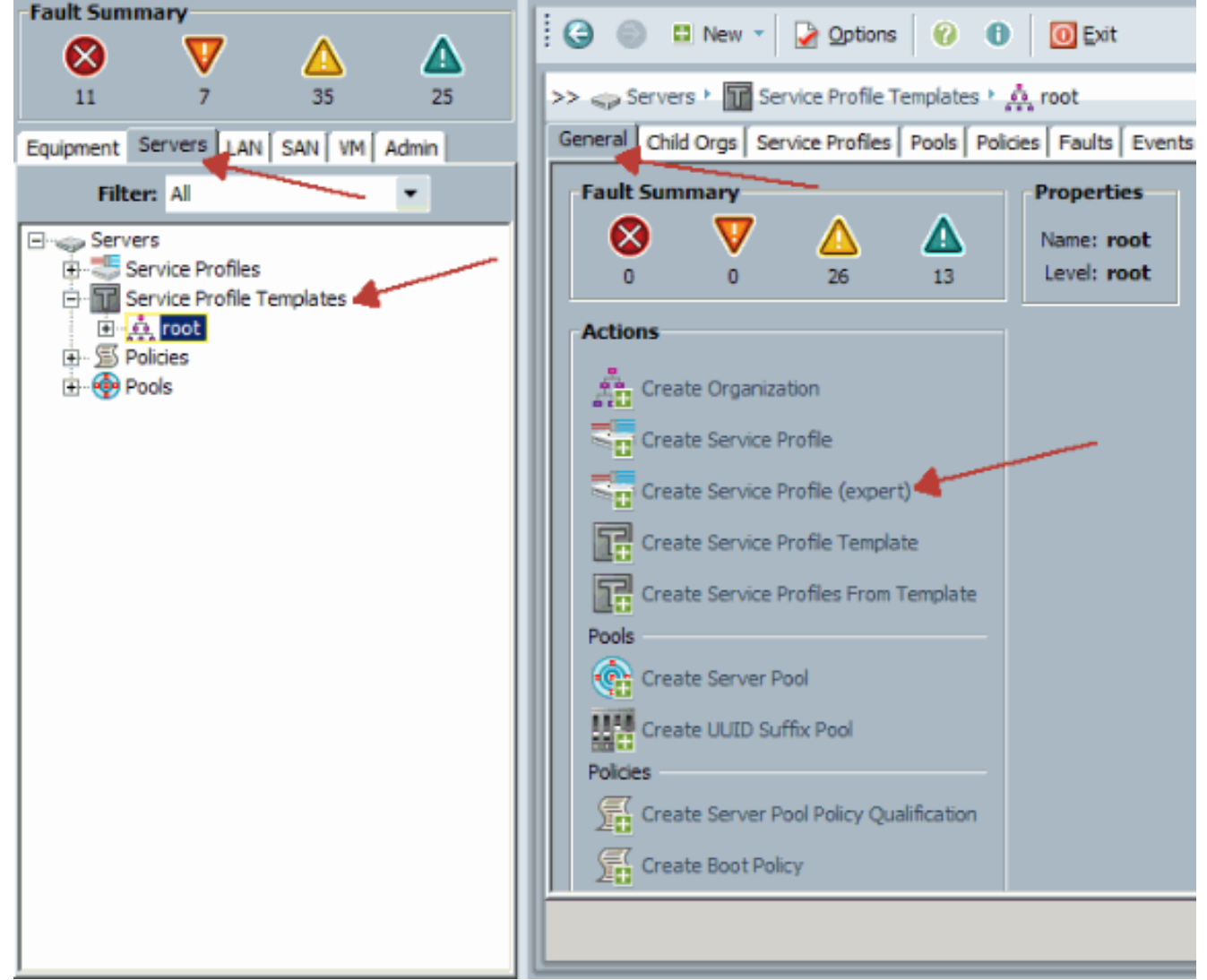

7. 填寫名稱,該名稱通常等於分配給刀鋒伺服器時此配置檔案的名稱。根據需要新增描述。然後 按一下Next。

# **Unified Computing System Manager**

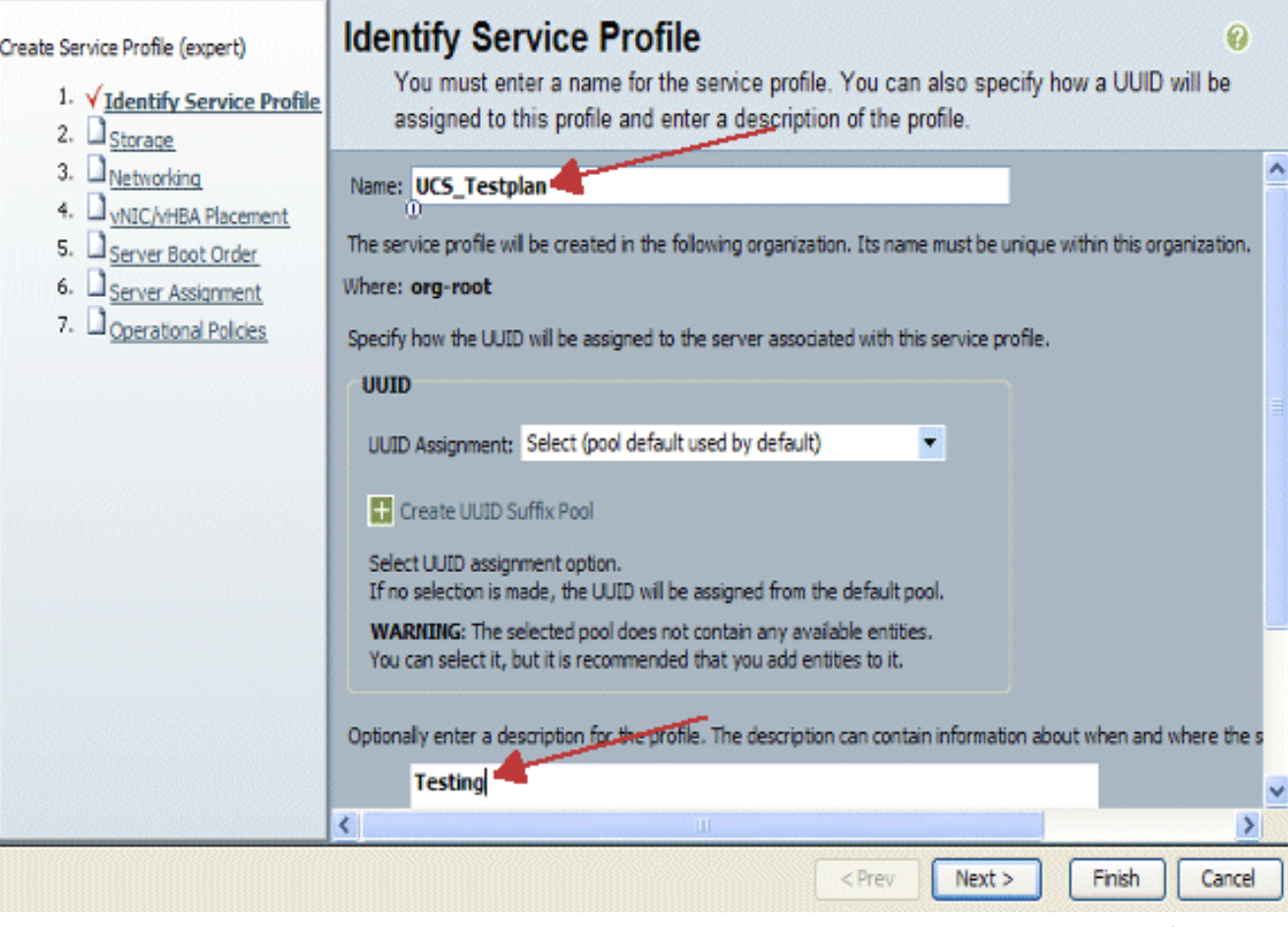

選擇要為vHBA分配WWN名稱的方法。選擇在上述步驟中建立的vSAN,並將其分配給 8.vHBA。

# **Unified Computing System Manager**

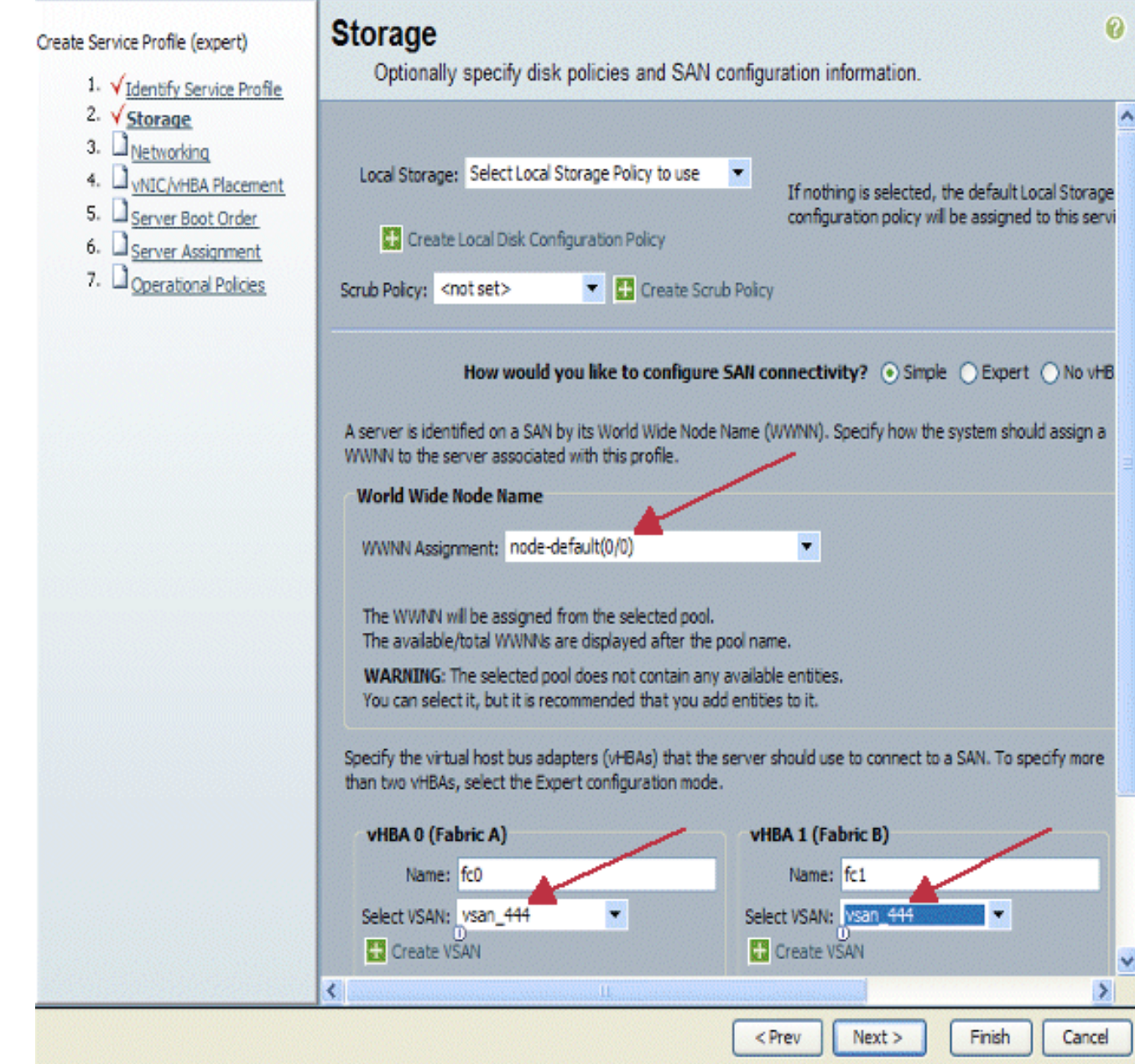

### <span id="page-10-0"></span>建立vNIC

作為服務配置檔案建立過程的延續,按照以下步驟說明將vNIC新增到配置檔案:

請完成以下步驟:

選擇在上一步中建立的VLAN,並將其分配給vNIC。

# **Unified Computing System Manager**

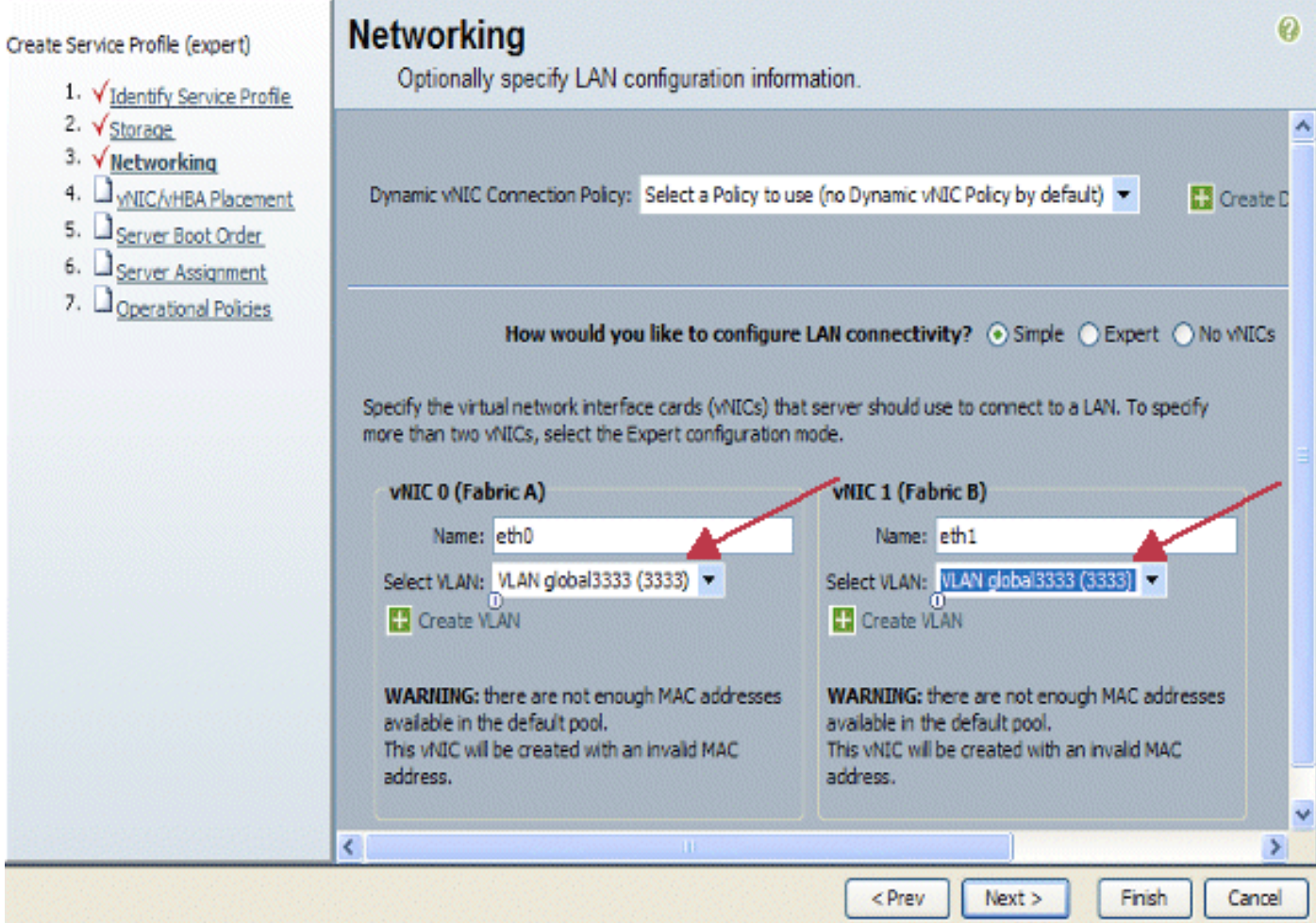

#### <span id="page-11-0"></span>將伺服器與服務配置檔案關聯

此步驟是可選的,這意味著您可以選擇將此服務配置檔案關聯到Cisco UCS Manager其他部分割槽 域中的伺服器。

將刀片與服務配置檔案關聯時,Cisco UCS Manager首先嘗試將刀片分配給配置。這不會修改刀片 本身,但分配仍會檢查刀片是否與配置檔案相容。如果不相容,則會失敗。

成功分配刀片後,實際的關聯過程將開始。這涉及Cisco UCS Manager,它會導致在刀片上引導稱 為處理模式實用程式OS(PmuOS)的微型作業系統。

#### **Unified Computing System Manager** 0 **Server Assignment** Create Service Profile (expert) Optionally specify a server or server pool for this service profile. 1. VIdentify Service Profile 2. V Storage ۸ You can select an existing server or server pool, or specify the physical location of the server you want to associa 3. V Networking 4. V vNIC/vHBA Placement 5. V Server Boot Order Select the power state to be appled when thi 6. V Server Assignment Server Assignment: Assign Late 7. Operational Policies  $\bigcirc$  down  $\bigcirc$  up The service profile is not automatically associated with a server. Either select a server from the list or associate ≮∣ ⇒ < Prev  $Next$ Finish Cancel

## <span id="page-12-0"></span>驗證

使用本節內容,確認您的組態是否正常運作。

在UCS Manager的Server(伺服器)頁籤中驗證您建立的介面卡介面。

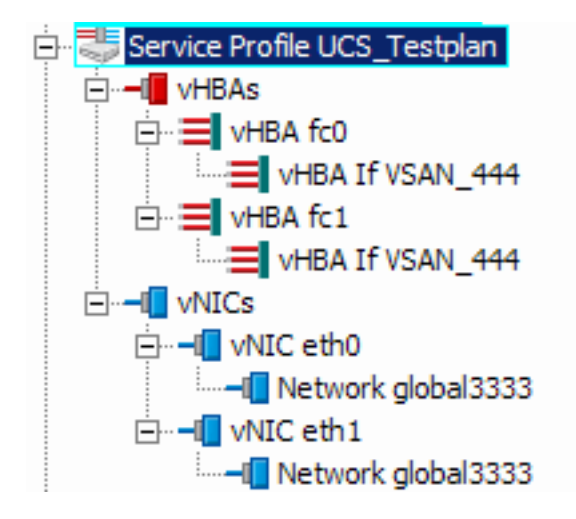

## <span id="page-12-1"></span>疑難排解

目前尚無適用於此組態的具體疑難排解資訊。

<span id="page-12-2"></span>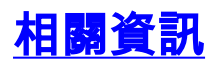

• [技術支援與文件 - Cisco Systems](//www.cisco.com/cisco/web/support/index.html?referring_site=bodynav)